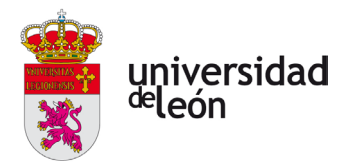

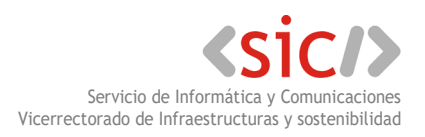

## **Acceso de los correctores a la nueva plataforma de la EBAU de la ULe**

## **¿Dónde debo conectarme?**

Para poder subir las calificaciones ha de acceder a la nueva plataforma de la EBAU de la ULe. Para ello será necesario visitar la siguiente dirección web, preferiblemente utilizando alguno de los navegadores más extendidos y soportados como Firefox o Chrome:

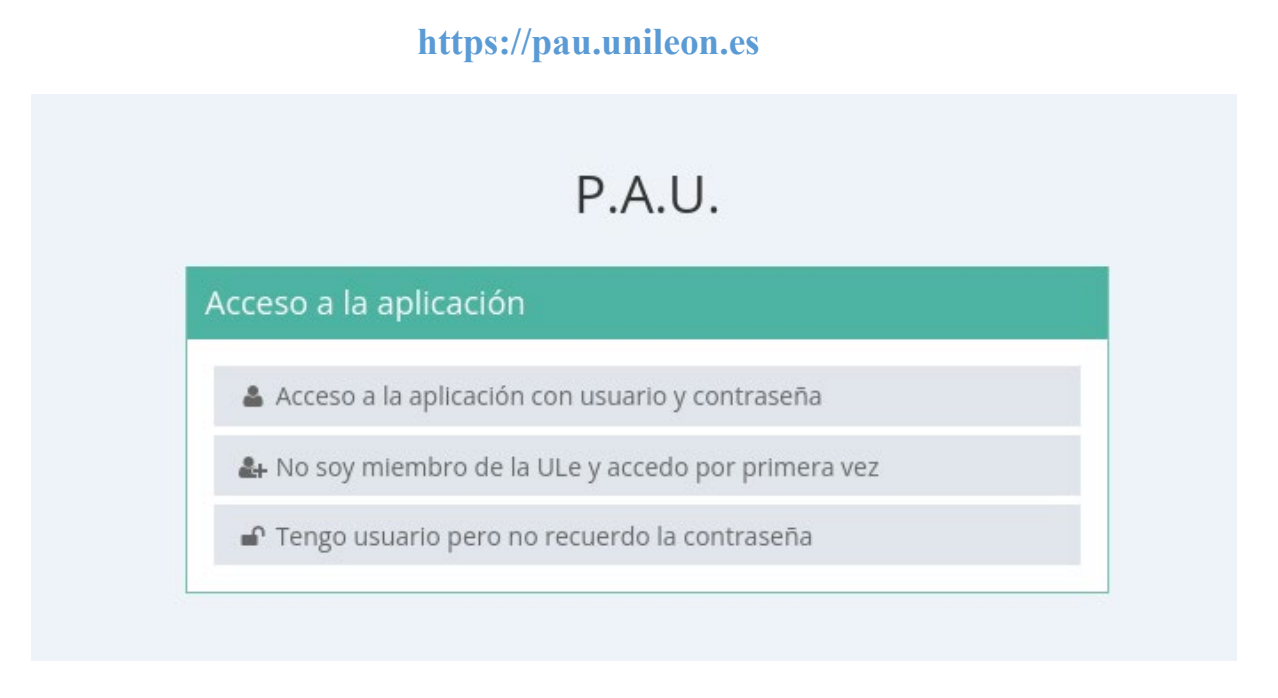

## **¿Qué requisitos son necesarios para poder acceder a la plataforma?**

Para poder acceder a la nueva plataforma, es requisito indispensable **disponer de una cuenta de la ULe (@unileon.es o @estudiantes.unileon.es)**. Cualquier persona que ya haya formado parte de la Universidad dispondrá de una cuenta de correo que podrá utilizar para este propósito. Si en algún momento el usuario ya se ha creado una cuenta de externos de la Universidad, también podrá acceder sin problemas a la plataforma. En este caso, será necesario pinchar en la primera opción **Acceso a la aplicación con usuario y contraseña**. En caso de no recordar la contraseña, se podrá iniciar el proceso de recuperación de la misma a través del tercer enlace: **Tengo usuario pero no recuerdo la** 

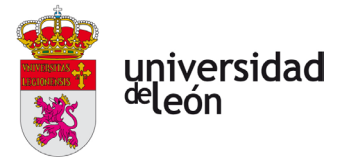

**contraseña**. En caso de duda durante este proceso, el usuario puede contactar con el **Centro de Atención al Usuario** de la ULe a través del teléfono **987 29 1234**.

**Si no se dispone de una cuenta de la ULe** será necesario crearla antes de poder acceder. Para ello, se utilizará la segunda de las opciones **No soy miembro de la ULe y accedo por primera vez**.

En este momento, el usuario será redirigido a la página de alta de usuarios externos. Será necesario rellenar todos los campos y, posteriormente, seguir el proceso que se va detallando a través de los correos electrónicos que la plataforma irá enviando. En caso de duda durante este proceso, el usuario

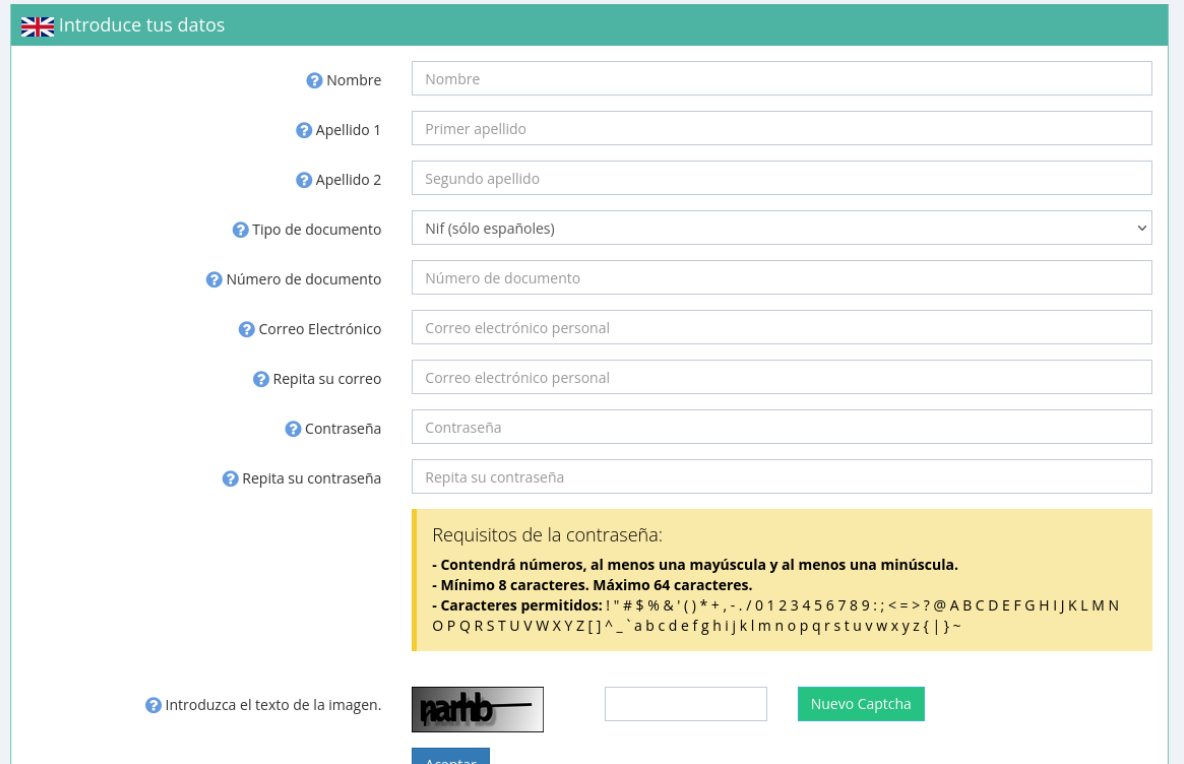

puede contactar con el **Centro de Atención al Usuario** de la ULe a través del teléfono **987 29 1234**.

## **Es importante escoger un correo electrónico que el usuario utilice habitualmente, ya que los correos que se envíen posteriormente a partir de este momento irán dirigidos a la misma.**

Una vez completado el proceso de alta, se podrá volver a **[https://pau.unileon.es](https://pau.unileon.es/)** y, esta vez, seleccionar la primera opción **Acceso a la aplicación con usuario y contraseña**, utilizando como nombre de usuario el correo electrónico elegido en el proceso de alta y la contraseña que se haya definido en el mismo. Desde ahí, ya procederán a subir las calificaciones, siendo necesario que impriman y firmen el acta como en convocatorias anteriores.